### Microsoft<sup>®</sup> Visio 2002 **Quick Reference Card**

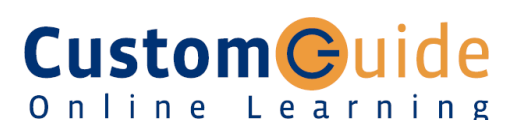

**Free Cheat Sheets!**

Visit: cheatsheet.customguide.com

Actual Size **<Ctrl> + <Shift> + <I>**

#### **The Visio 2002 Workspace Keyboard Shortcuts**

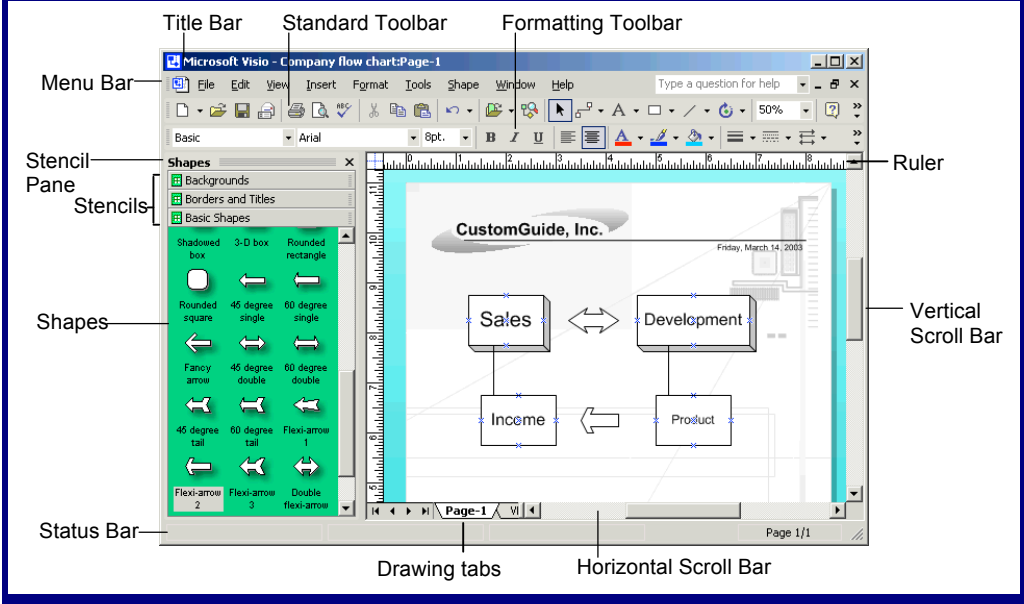

#### **Fundamentals**

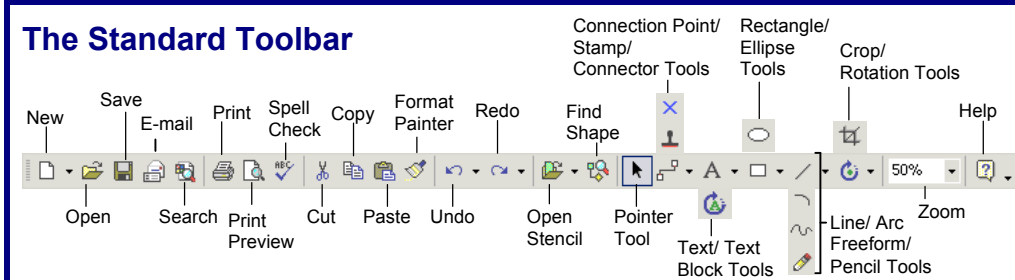

- **To Create a New Drawing from a Template:** Select **File** → **New** → **Choose Drawing Type** from the menu. Click on a **Drawing Type Category folder** and select a template. Or, click the **New button list arrow**, select a Drawing Category and select a template.
- **To Create a New Drawing:** Click the **New button**, or press **<Ctrl>** + **<N>**.
- **To Open a Drawing:** Click the *D* **Open button** on the Standard toolbar, or select **File** → **Open** from the menu, or press **<Ctrl>** + **<O>**.
- **To Save a Drawing: Click the <b>B** Save **button** on the Standard toolbar, or select File → **Save** from the menu, or press **<Ctrl>** + **<S>**.
- **To E-mail a Drawing:** Click the **E-mail button** on the Standard toolbar or select **File** → **Send to** → **Mail Recipient** from the menu.
- **To Print a Drawing:** Click the **Print button** on the Standard toolbar, or select **File** → **Print** from the menu, or press **<Ctrl>** + **<P>**.
- **To Open a Stencil:** Click the **P** + Open **Stencil button**, or select **File** → **Stencils** → **Open Stencil** from the menu.

Online Learning

- **To Find a Shape:** Click the **<sup>18</sup> Find Shape button**, or select **File** → **Find Shape** from the menu.
- **To Select Objects:** Click the **Pointer Tool button**, or select **File** → **Find Shape**.
- **To Use a Tool:** Click the tool group's list arrow and select the tool.
- **Connector:** Click and drag between connection points to connect shapes
	- **Connection Point:** Press <Ctrl> and click to add a
- connection point. **L** Stamp: Click a stencil object and click on the drawing to insert duplicates
- **Text:** Click the drawing to insert or edit text **Text Block:** Select
- or rotate a text block
- **Rectangle:** Draw a rectangle shape **Ellipse:** Draw an ellipse shape
- **Line:** Draw a line
- **Arc:** Draw an arc **Freeform Shape:**  Draw a freeform shape

 **Text**

Underline

- Pencil: Change the curve of a freeform shape
- **Rotation: Rotate any** selected object **Crop:** Remove parts of an image

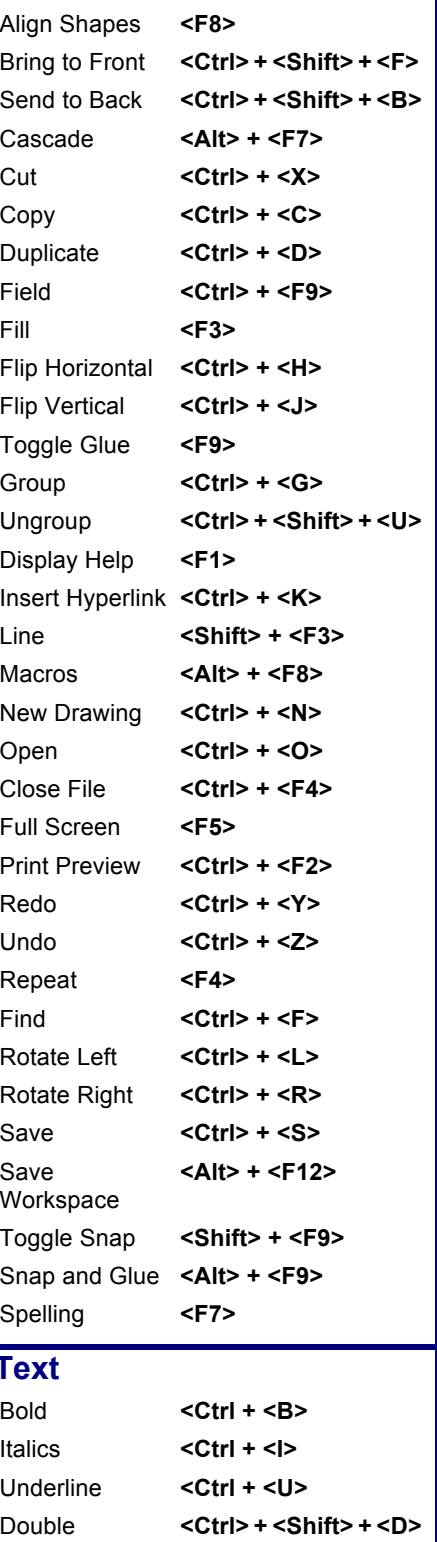

Small caps **<Ctrl> + <Shift> + <K>**

**Interactive Online Learning Custom**Guid

 $\checkmark$  Courseware  $\checkmark$  Online Learning  $\checkmark$  Skills Assessments

© 2012 CustomGuide

cheatsheet.customguide.com | Phone 888.903.2432

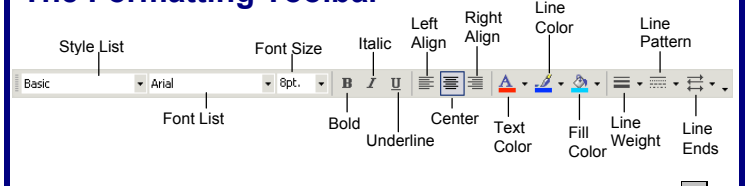

• **To Format Selected Text:** Change the style of text by clicking the **B Bold button**, **Italics button**, or **Underline button** on the Formatting toolbar.

Change the font type by selecting a font from the **FINDES New Roman F** Font list on the Formatting toolbar.

Change the font size by selecting the pt. size from the  $\frac{12}{12}$  Font Size list.

- **To Change Text Alignment:** Select the text and click the appropriate alignment button ( $\blacksquare$  Left,  $\blacksquare$  Center, or  $\blacksquare$  Right) on the Formatting toolbar.
- **To Format a Line:** Select the line you want to format. Click the **Line Weight button list arrow** to change the width of the line, click the  $\blacksquare$ **Line Pattern button list arrow** to change the line design, and click the **E** Line Ends button list arrow to add an end to the line.

#### **Shapes**

#### **The Actions Toolbar**

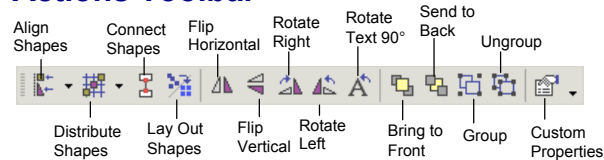

- **To Insert a Shape:** Click and drag the shape from the stencil to the desired location on the drawing.
- **To Insert Duplicate Shapes:** Click the **Stamp Tool** on the Standard toolbar, click the desired shape, then click where you want to add the shape.
- **To Delete a Shape:** Select the shape(s) and press **<Delete>**.
- **To Add Text to a Shape:** Double-click the shape and type.
- **To Move a Shape:** Select the shape and drag it to a new location.
- **To Align Shapes:** Select the shapes you want to align and press **<F8>** or click the **Align Shapes button** on the Actions toolbar, or select **Shape** → **Align Shapes** from the menu. Click the alignment you want to use and click **OK**.
- **To Distribute Shapes:** Select the shapes you want to distribute and click the **Distribute Shapes button** on the Actions toolbar, or select **Shape** → **Distribute Shapes** from the menu. Click the distribution you want to use and click **OK**.
- **To Connect Shapes:** Select the shapes you want to connect and click the **Connect Shapes button** on the Actions toolbar, or select **Shape** → **Connect Shapes** from the menu. Or, select a connector shape from a stencil, drag it onto the drawing and drag the connector ends to the appropriate connection points.
- **To Lay Out Shapes:** Select the shapes you want to lay out and click the **Lay Out Shapes button** on the Actions toolbar, or select **Shape** → **Lay Out Shapes** from the menu. Select the lay out formatting or properties you want to use and click **OK**.
- **To Resize a Shape:** Select the shape and drag the sizing handle to change shape width. Tip: the status bar displays the actual size of the selected shape.
- **To Group Shapes:** Select the shapes you want to group and click the **Group button** on the Actions toolbar, or select **Shape** → **Grouping**  → **Group** from the menu, or press **<Ctrl>** + **<G>**.

### **Formatting Templates and Stencils**

- **The Formatting Toolbar** A template predetermines everything you need to create a specific type of drawing, such as the page size, stencils, and text formatting.
	- There are eight Drawing Template Categories, and a total of 23 Drawing Templates.
	- A stencil is a collection of related shapes.
	- There are 42 stencils in Visio, and each Drawing Template has a different set of stencils assigned to it.

#### **Template Category**

#### **Available Templates**

**Block Diagram with Perspective**

**Basic Diagram Block Diagram** 

**Office Layout**

**Block Diagram:** Block diagrams visually represent concepts and processes, including data structure, hierarchical information, and data flow.

**Building Plan:** Office layouts show a building's interior—the location of cubicles, walls, doors, windows, office furniture, and electrical fixtures.

**Flowchart:** Flowcharts are visual representations of a process.

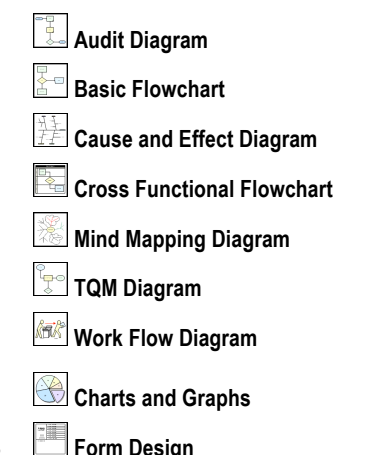

**Marketing Charts and Diagrams**

**Forms and Charts:** Marketing

charts and diagrams often use symbols to communicate concepts and illustrate data.

**Map:** Directional maps can include roads, trees, bridges, rivers, houses, buildings, road signs, and other landmarks.

**Network:** Physical network diagrams represent an organization's network, including the cabling and physical hardware.

#### **Organization Chart:**

Organization charts show reporting relationships and how employees are grouped into departments.

**Project Schedule:** Timelines visually represent a sequence of events or procedures.

**Organization Chart Organization Chart Wizard**

**Directional Map**

**Basic Network**

**Directional Map 3D**

**Calendar Gantt Chart PERT Chart Timeline**

**Interactive Online Learning Custom Guide** 

Online Learning  $\checkmark$  Courseware  $\checkmark$  Online Learning  $\checkmark$  Skills Assessments

© 2012 CustomGuide cheatsheet.customguide.com | Phone 888.903.2432

# **Custom**Cuide

### Get More Free Quick References!

Visit [ref.customguide.com](https://ref.customguide.com/?utm_source=qr&utm_medium=pdf&utm_campaign=qr-page3&utm_term=ref) to download.

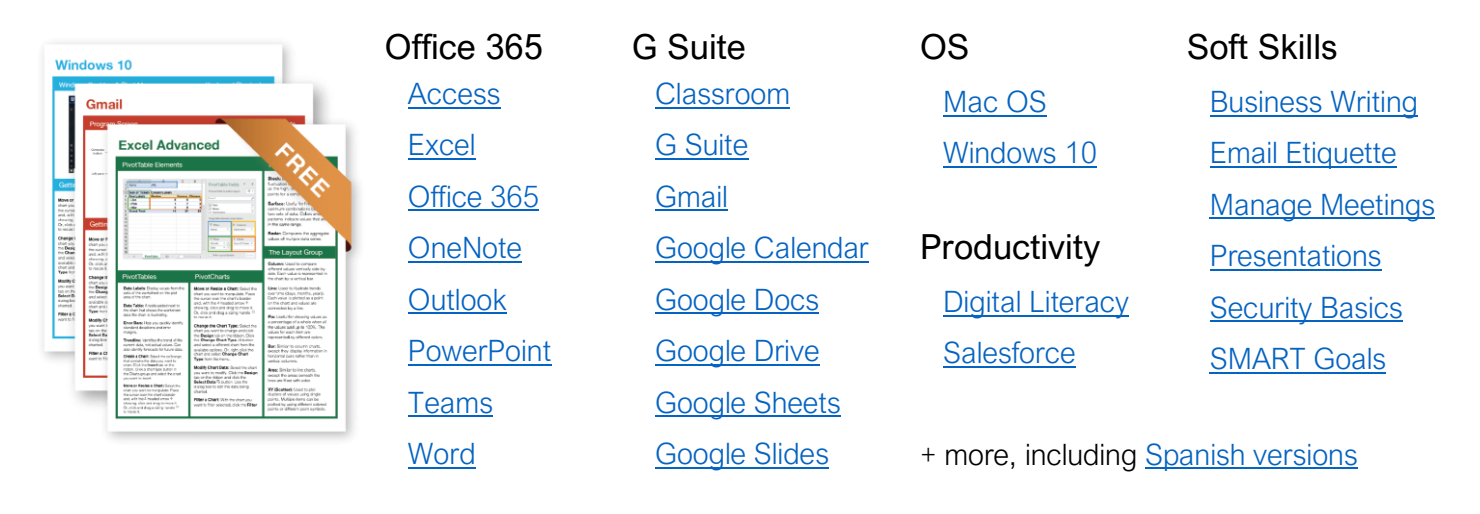

## Loved by Learners, Trusted by Trainers

Please consider our other training products!

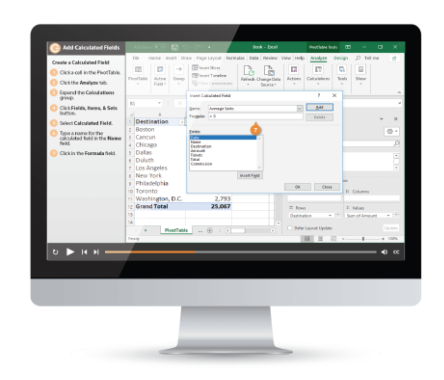

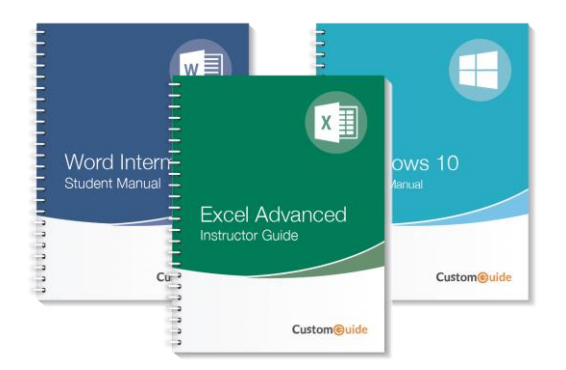

### Interactive eLearning

Get hands-on training with bite-sized tutorials that recreate the experience of using actual software. SCORM-compatible lessons.

### Customizable Courseware

Why write training materials when we've done it for you? Training manuals with unlimited printing rights!

## Over 3,000 Organizations Rely on CustomGuide

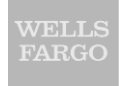

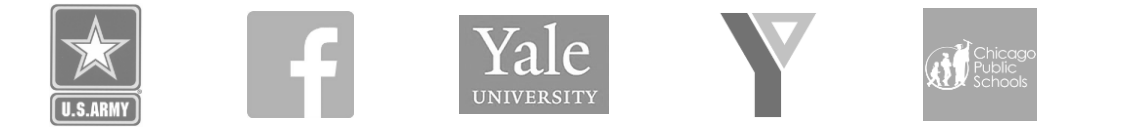

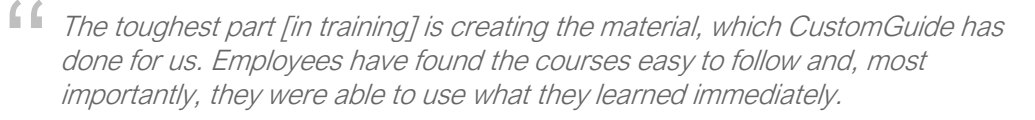

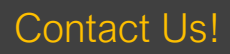

Contact Us! sales@customguide.com 612.871.5004